## 「個案報告」及「護理專案」撰寫格式設定

2024/03/01

設定格式後,進行撰寫稿件。

- 一、 開啟 **Word**檔**(**以**Microsoft 365**版本為例**)**。
- 二、 設定邊界、與頁緣距離、字型、每行字數、每頁行數
	- (一)點選工具列上的「版面配置」頁籤→「邊界」→「自訂邊界」

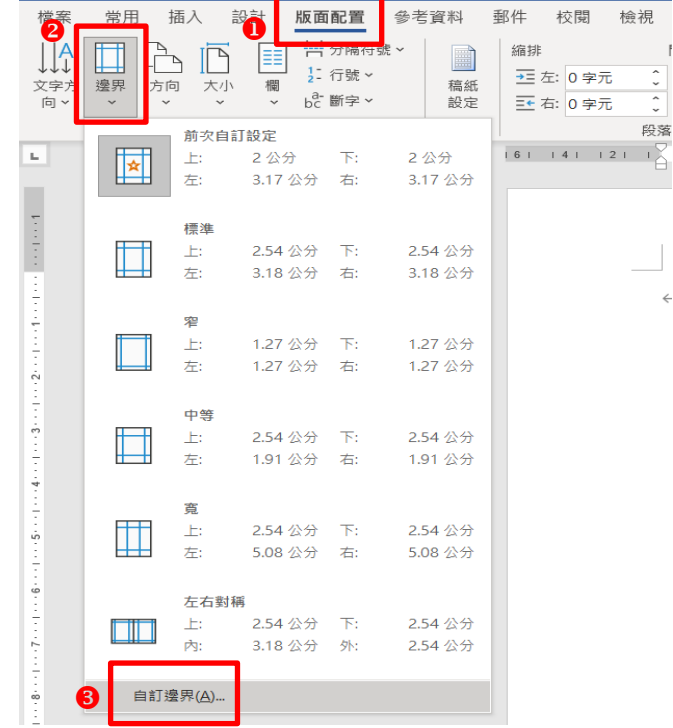

(二)點選「邊界」頁籤→邊界設定「上:2公分、下:2公分」及「左: 3.17公分、右:3.17公分」提醒:內文及表格均依此規定

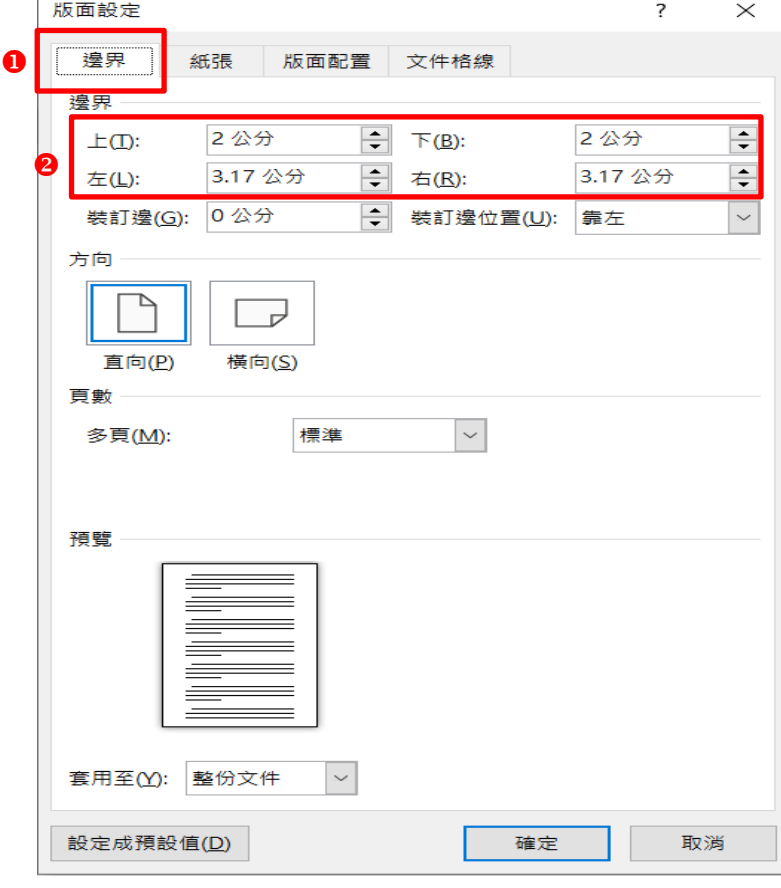

第1頁,共8頁

(三) 點選「版面配置」頁籤→與頁緣距離設定「頁首:1公分,頁尾:1公分」

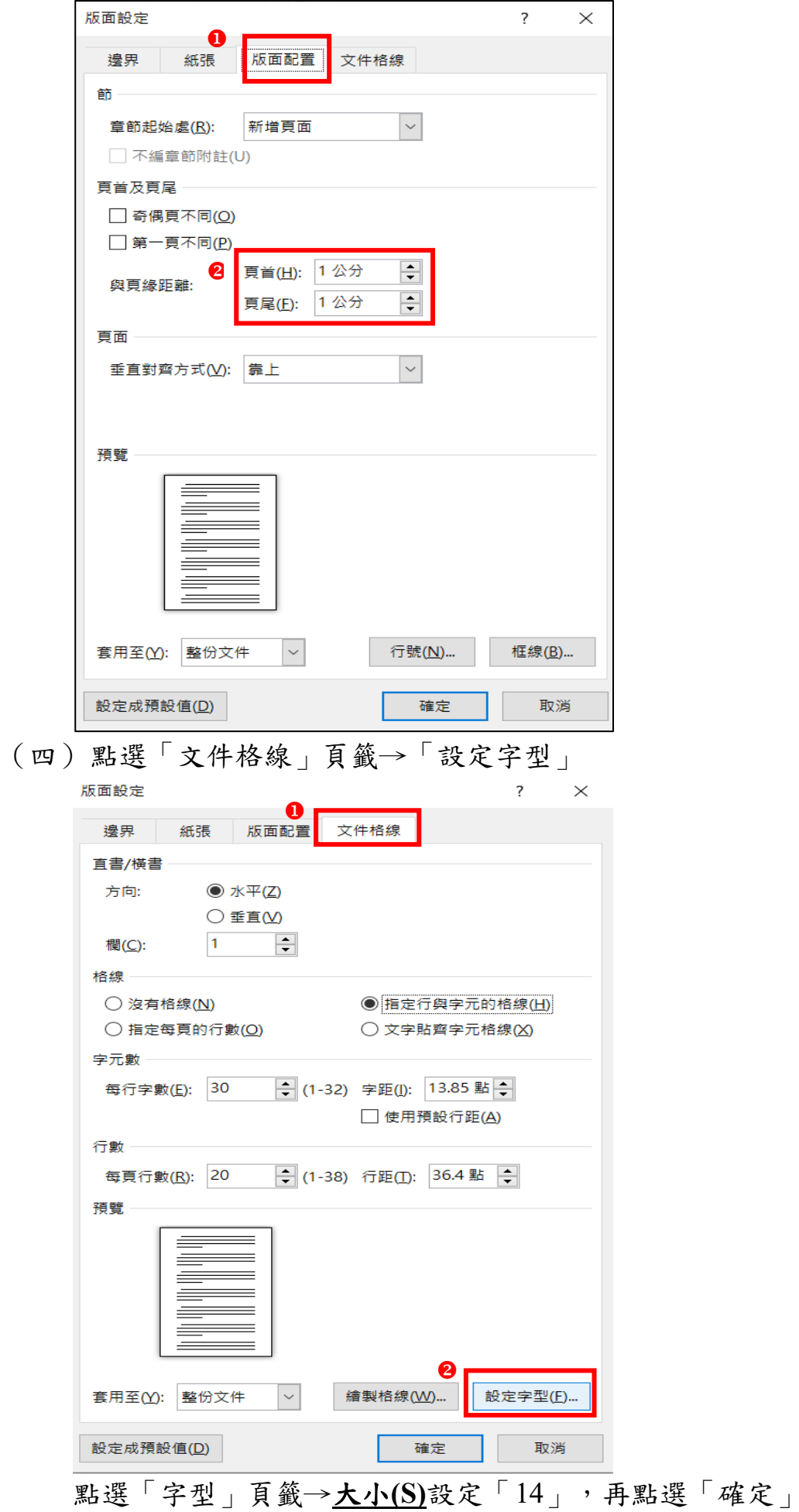

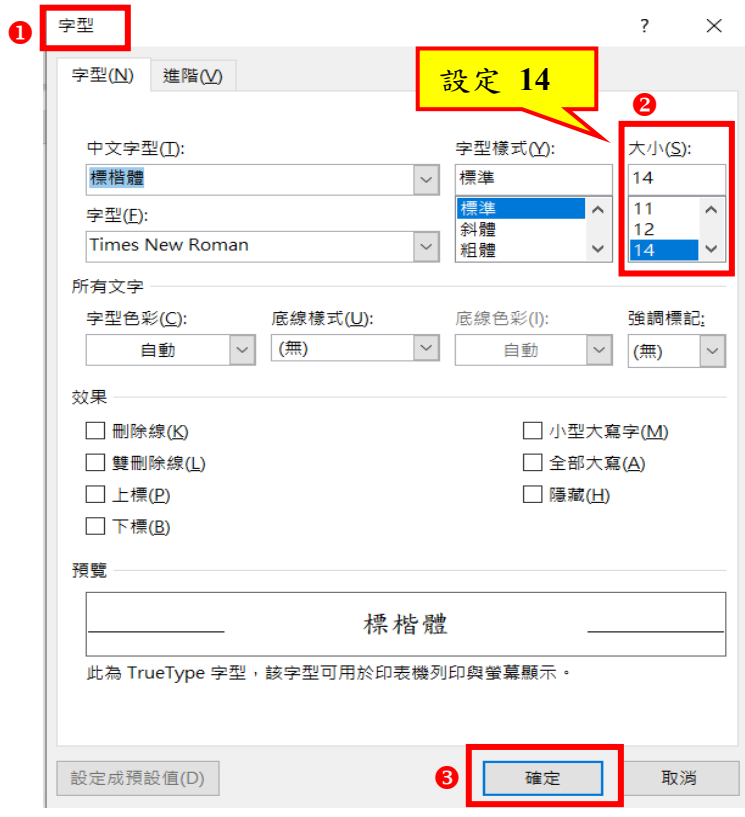

- (五)點選「文件格線」頁籤
	- 1. 格線設定「指定行與字元的格線」
	- 2. 字元數:每行字數設定30
	- 3. 行數: 每頁行數設定20
	- 4. 再點選「確認」,字距及行距由系統自動設定。

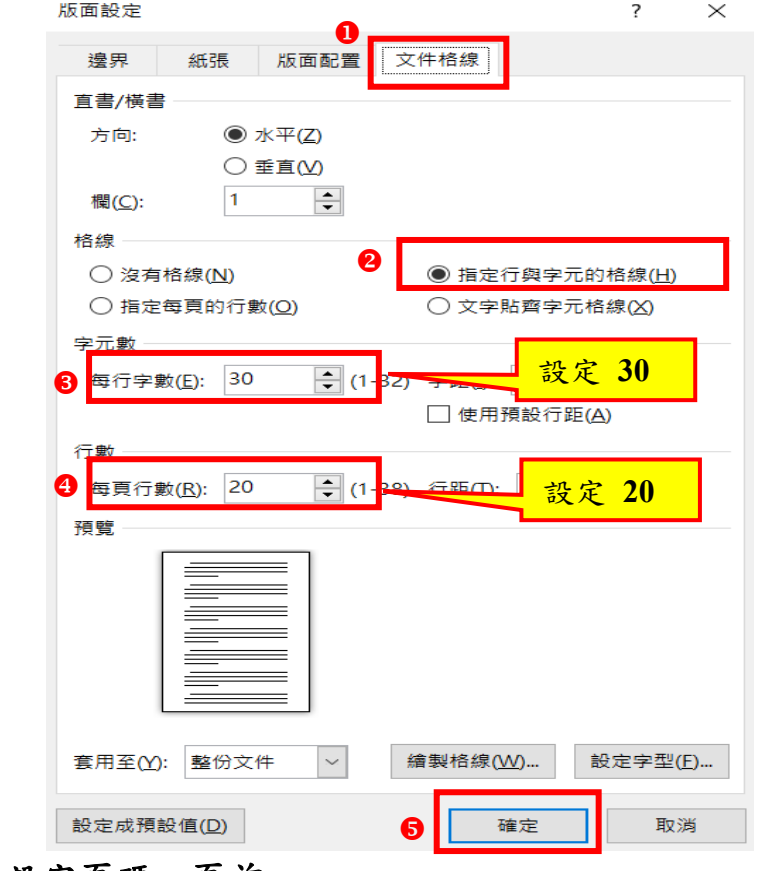

三、 設定頁碼、頁首

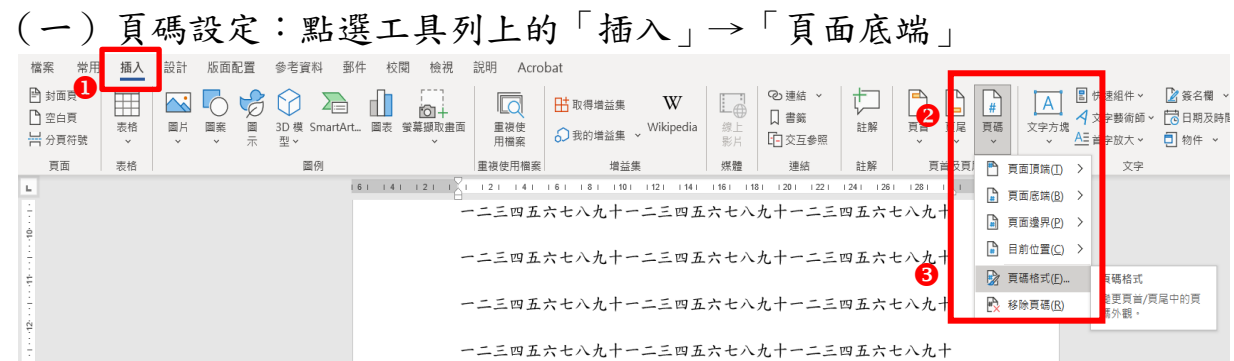

1. 頁碼格式→頁碼編排方式設定「起始頁碼:1」,再點選「確認」。

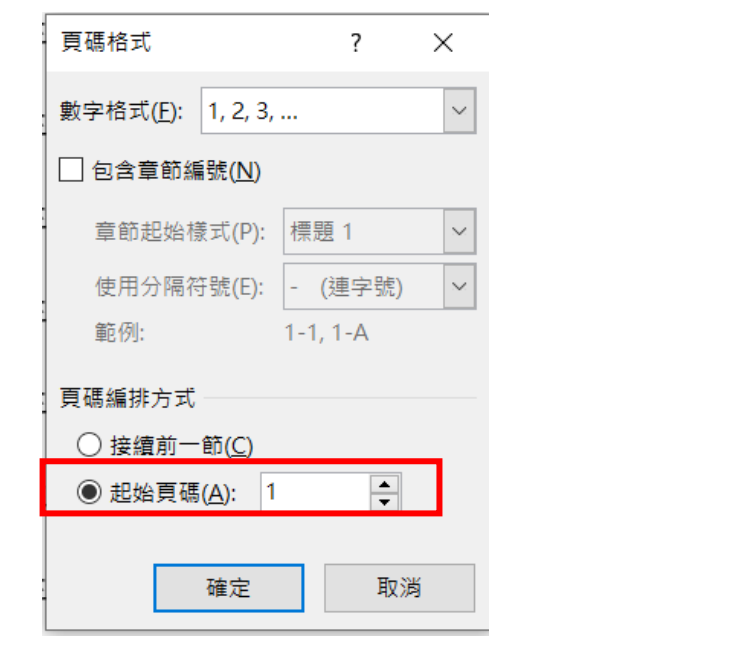

2. 「頁碼格式」→選擇內建「頁面底端」→點選「純數字1」或「純 數字2」或「純數字3」(可任意選擇)

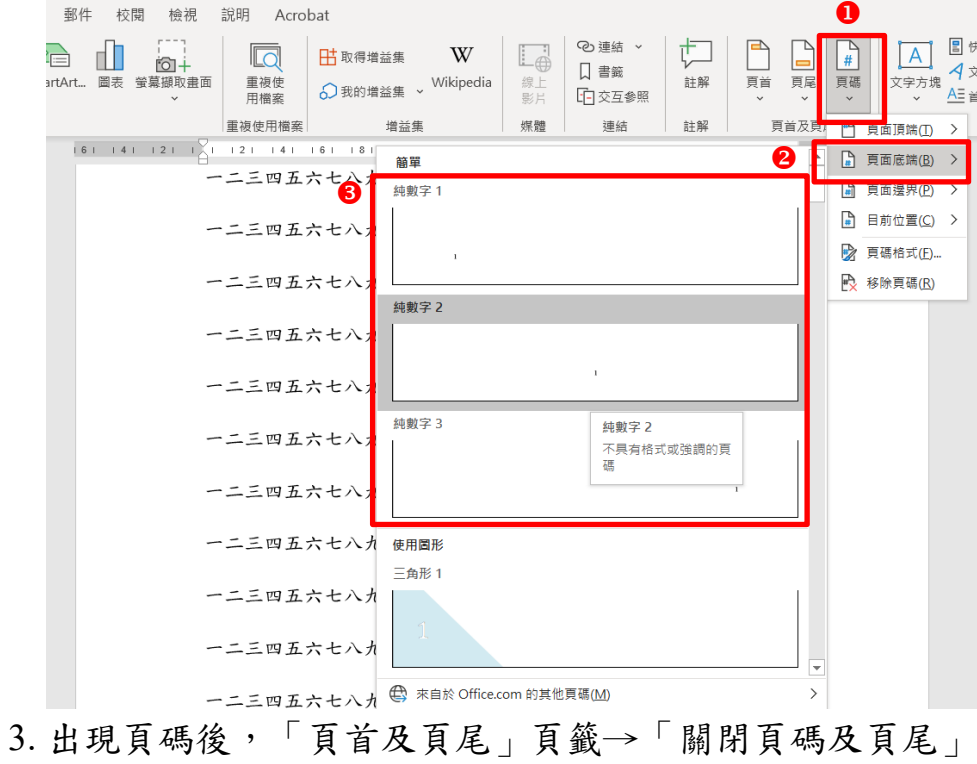

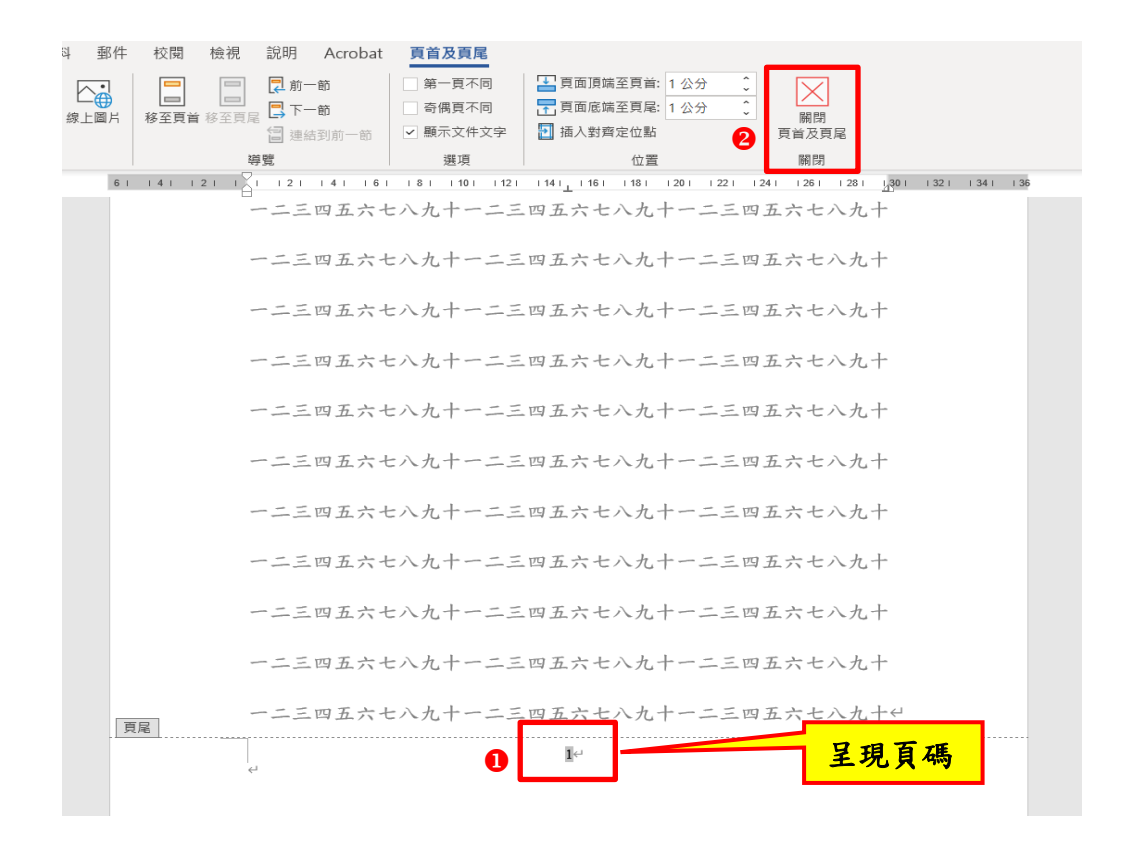

(二)頁首加註個案報告或護理專案題目

1. 頁首設定:點選工具列上的「插入」→「頁首」→選擇內建「空白 **9**  $\bullet$   $\bullet$   $\bullet$ 

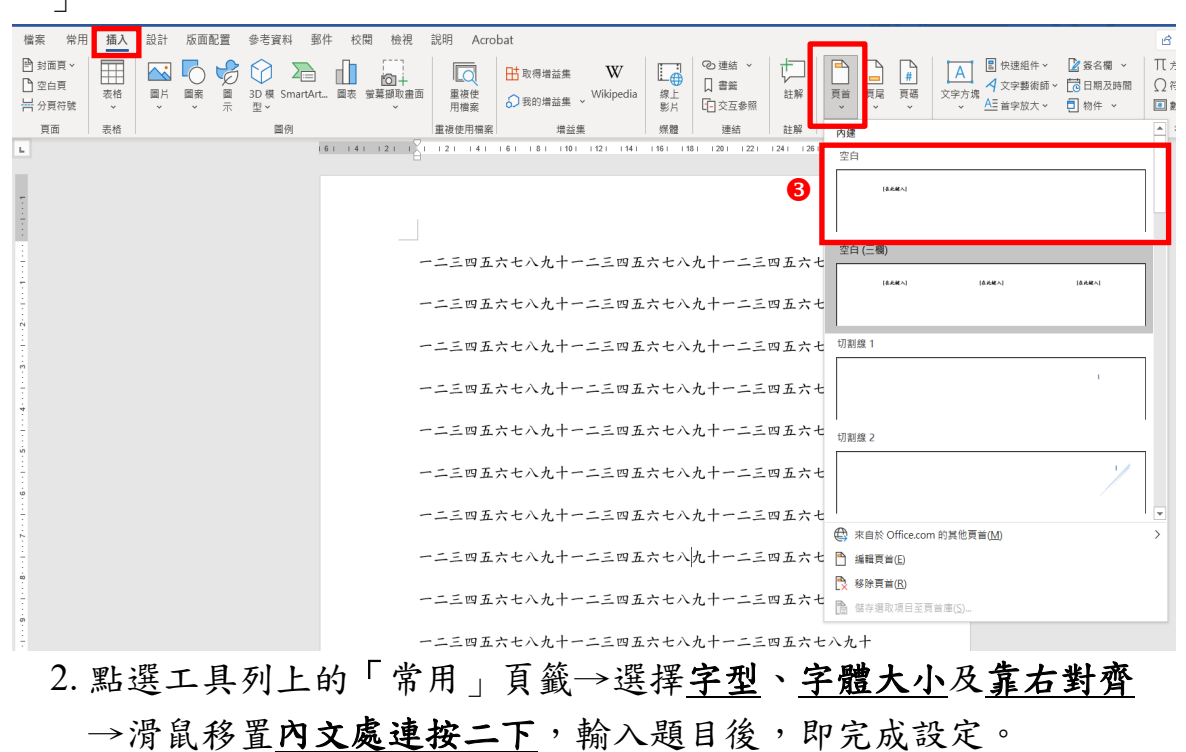

 $\bf{0}$ 

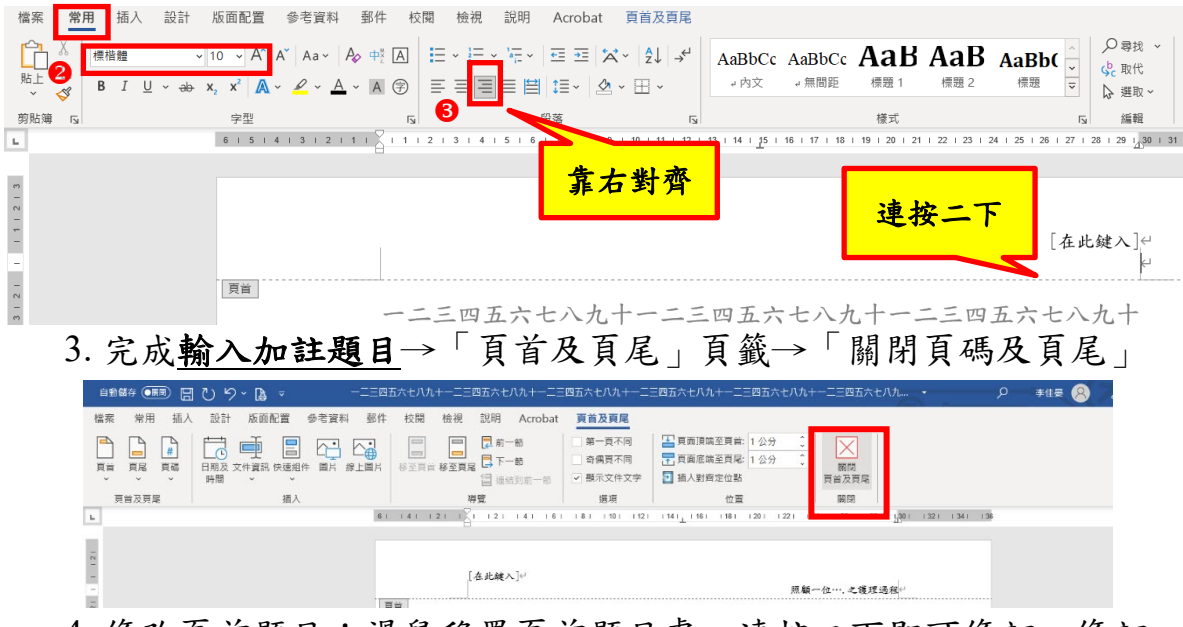

4. 修改頁首題目: 滑鼠移置頁首題目處, 連按二下即可修訂, 修訂 完成,關閉頁首即可。

## 四、 注意事項

(一)再次確認每頁格式及內容正確。

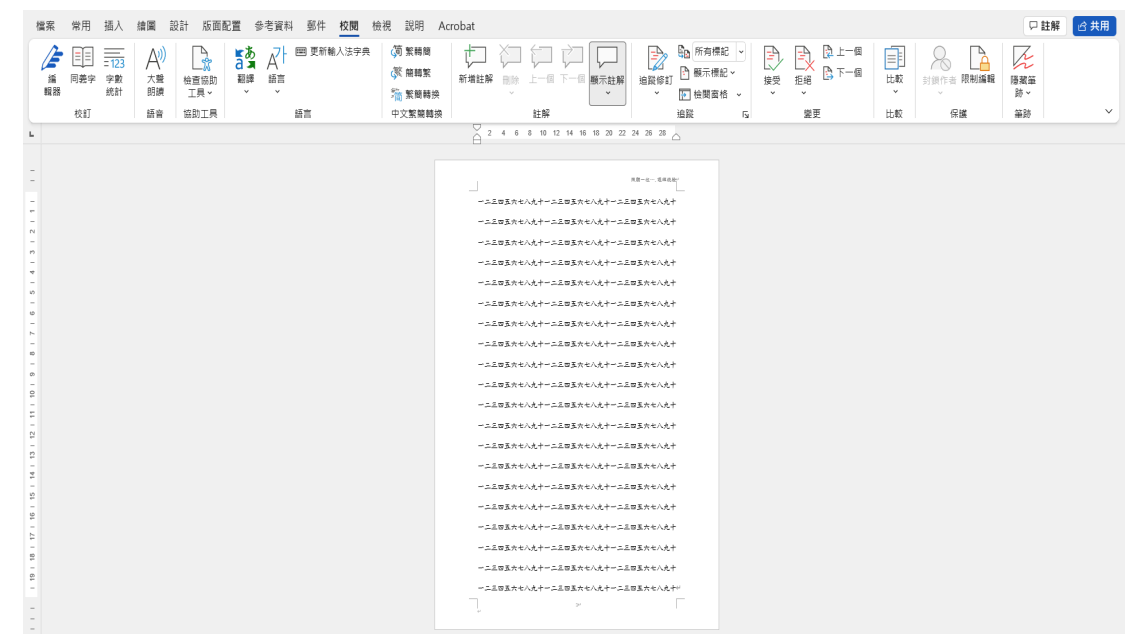

- (二)表格規範
	- 1. 邊界:上下邊界各2公分,左右邊界各3.17公分。
	- 2. 表格內字型至少12號,不更改原設定,包括單行間距。 ※可至常用→段落→行距與段落間距→行距選項→縮排與行距,取 消勾選「文件格線被設定時,貼齊格線」。

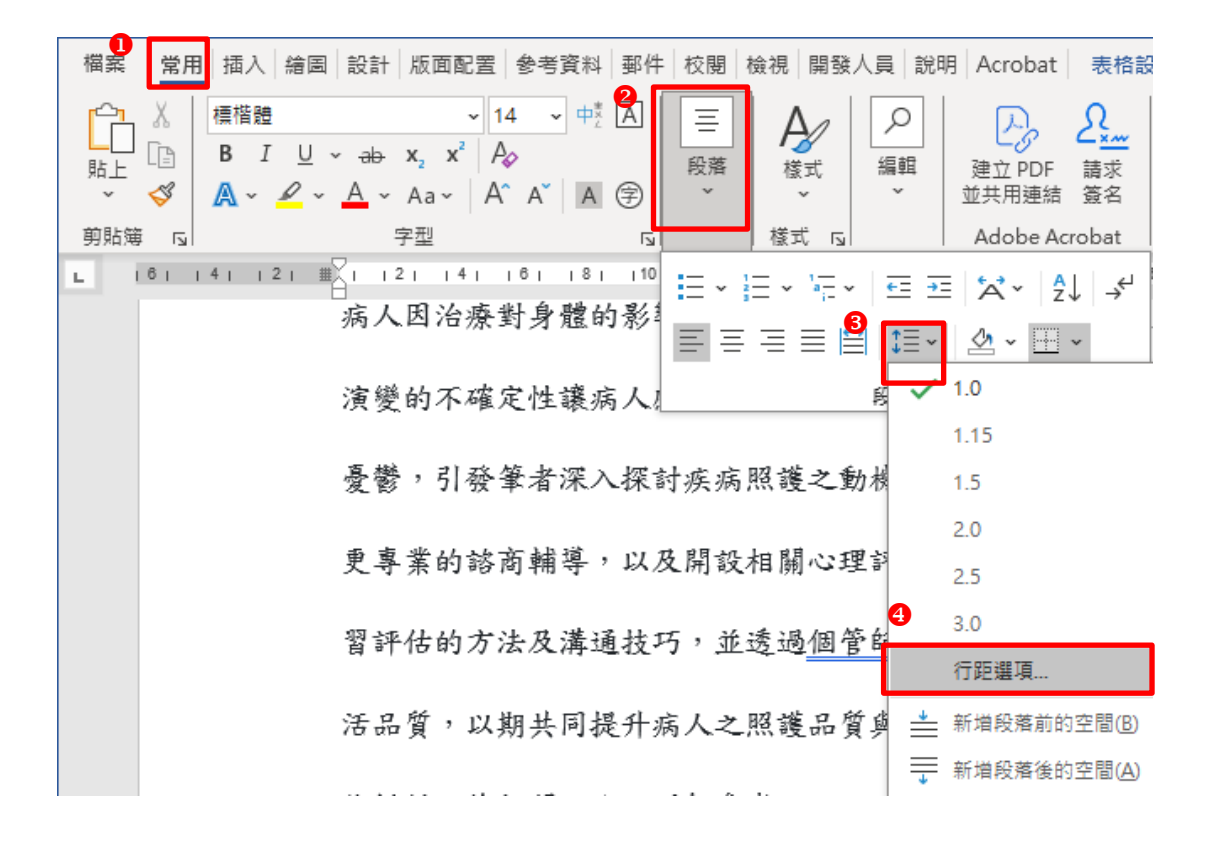

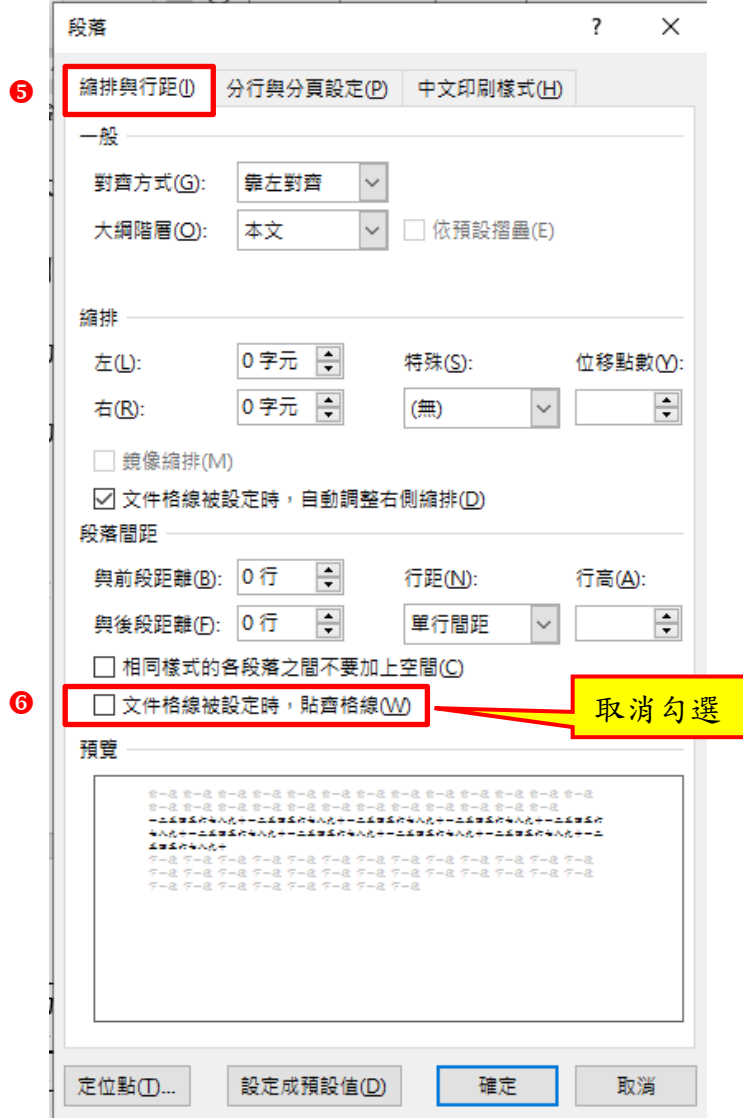

第7頁,共8頁

## (三)將WORD檔轉為PDF檔

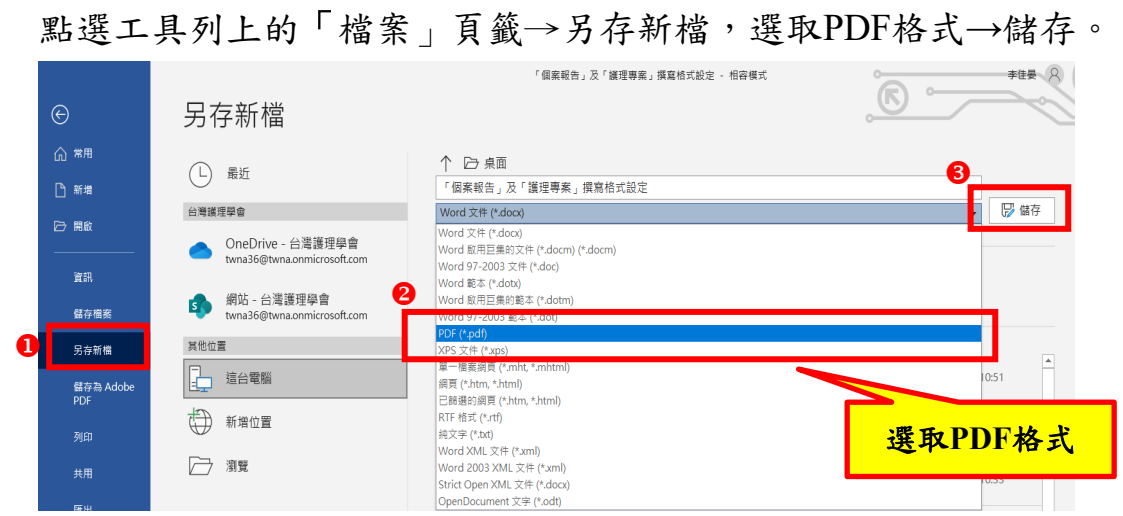

(四)轉成PDF檔後,務必再次確認格式。

## 第8頁,共8頁